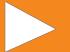

## VIDEO EDITION Premium 2019

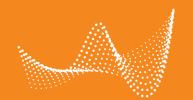

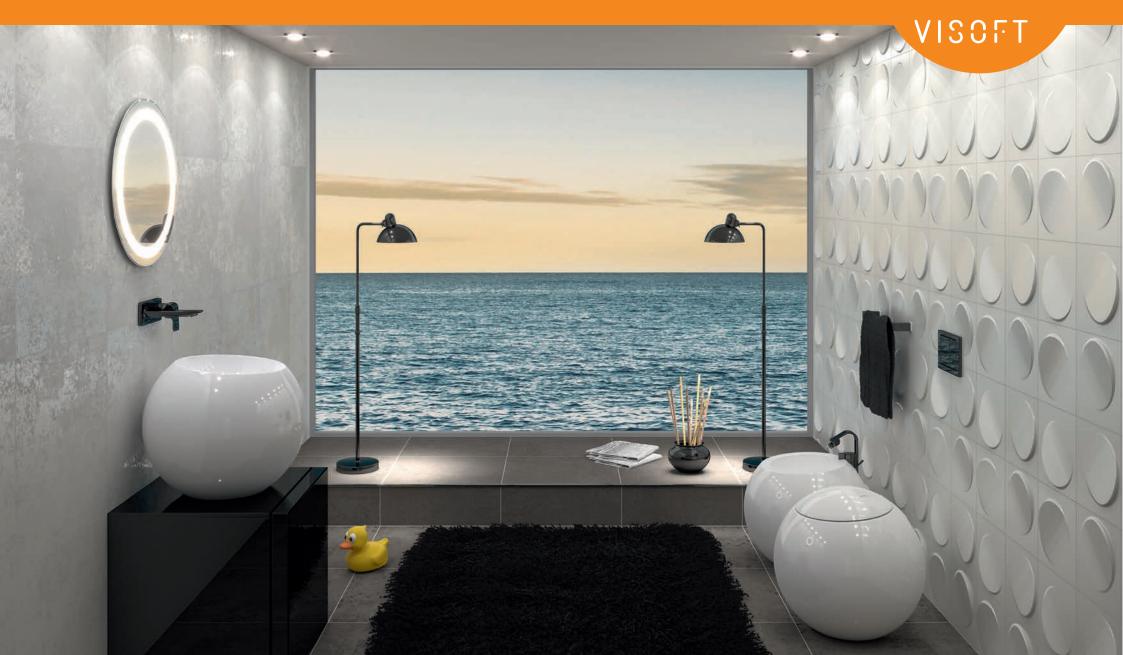

### **Editorial**

Dear User,

Our company, ViSoft, has been given a new look, with a new logo, new colours and a new typeface. Now, we also present to you, our ViSoft Premium 2019 in the new design. The redesigned user interface can be adapted and individualised, according to the customer's wishes.

By introducing the quick consulting mode, we have achieved a new milestone in the digitalised sales process. The results of a consultation via the quick consulting mode can be further processed seamlessly, with the full version of ViSoft Premium.

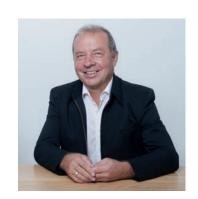

There are also further improvements in terms of image calculation, the side browsers and the output plans.

The entire ViSoft team wishes you every success and lots of pleasure in your work with the new ViSoft Premium Update 2019!

Rainer Nissler,

Development Manager and Managing Director of ViSoft GmbH

Email: rainer.nissler@visoft.de

### Content

#### The video version of News in Update is really easy:

In the table of contents, simply click on the chapter that interests you, and you will automatically be redirected to the chosen page.

If you want to see a more detailed explanation of the function, click on the arrow, and the ViSoft Premium video you have selected will begin.

### Click on this arrow at the top of the page to start the corresponding video.

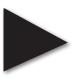

New functions: Direct. Fast. Easy.

| New CI<br>New Look<br>New Interface                                                                       | <b>4</b><br>5<br>6         |
|----------------------------------------------------------------------------------------------------|----------------------------|
| 4K Resolution                                                                                             | 7                          |
| Fast Consulting Mode                                                                                      | 9                          |
| New Side Browser Functions Sky Project Media Light Templates                                              | 14<br>15<br>16<br>17       |
| Enhancement of the Output Plans Electrical Ceiling Plan Silicone Grouting Plaster and Paint               | 18<br>19<br>20<br>21       |
| Improved Photo Tuning Queue Colour Correction                                                             | 22<br>23<br>24             |
| New Features and Improvements Chain Lights Integrated Sketchup Browser Tile Cutting Improved Interlocking | 25<br>26<br>27<br>28<br>29 |
| Other New Features                                                                                        | 30                         |

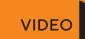

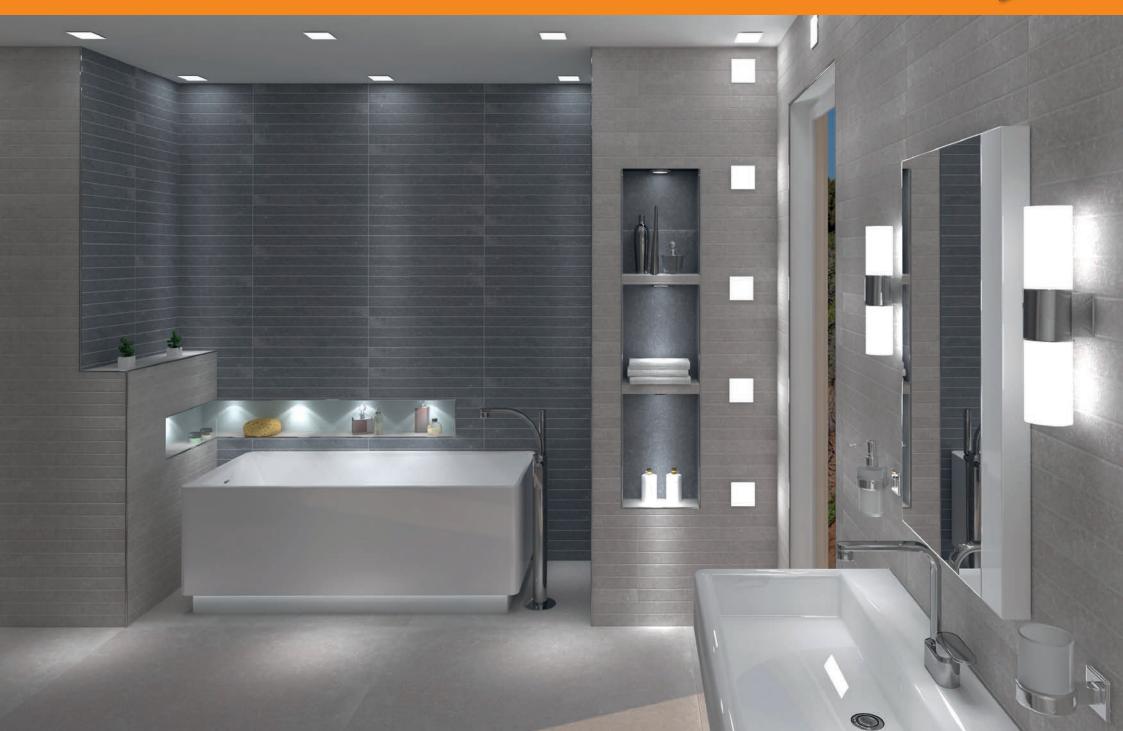

### New Look

#### New look and feel

New colours, a new typeface and a new logo.

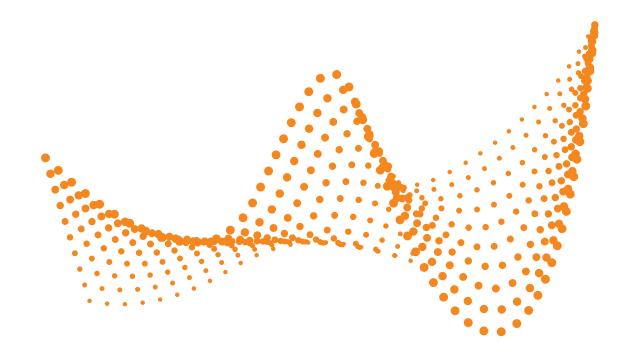

VISCFT

Simply Inspire

5

### New Interface

#### **Customised user interface**

ViSoft Premium's new user interface conforms to the company's new Cl.

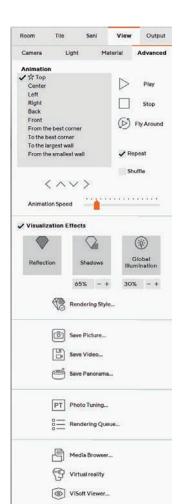

LW Living Wall...

ViSoft Premium now enables a user-defined range of accent colours that can be selected via the settings.

You also have the option of changing the colour scheme to "dark".

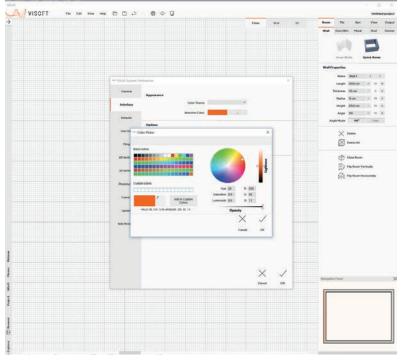

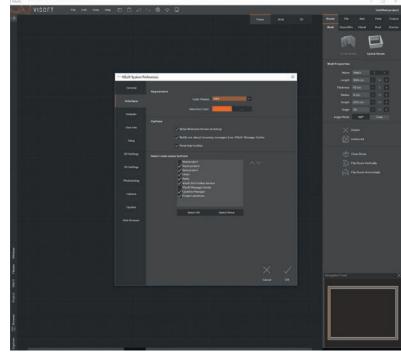

## 4K Resolution

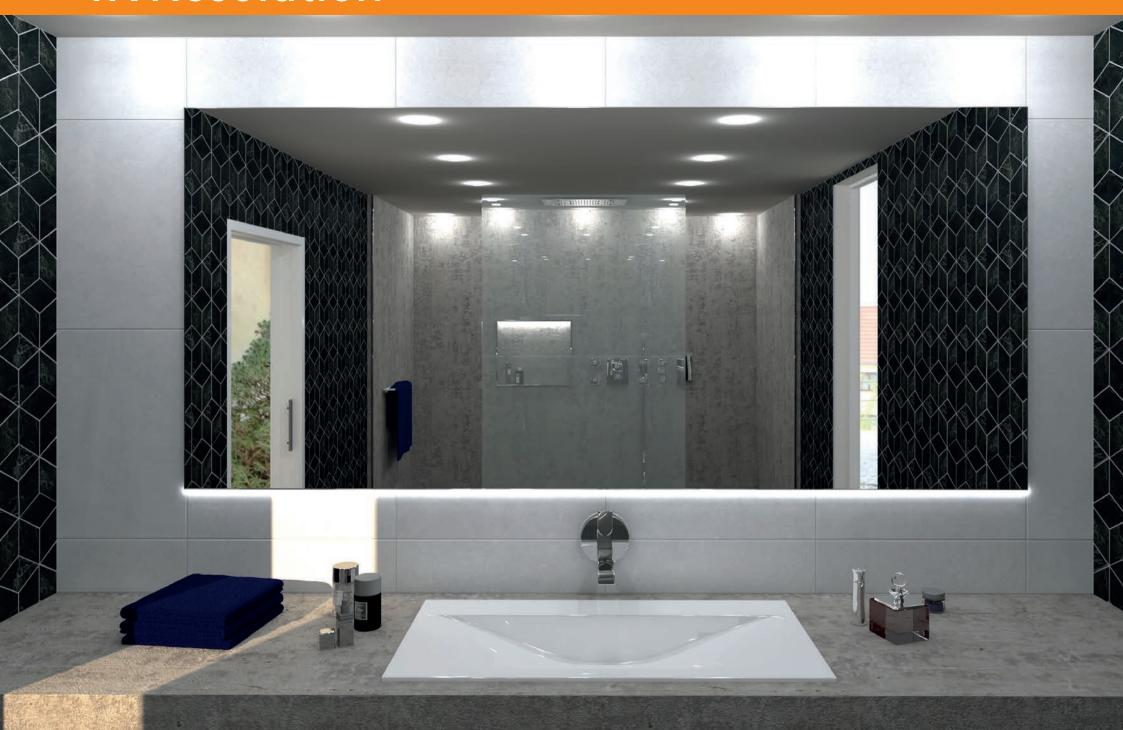

### **4K Resolution**

### Life-like images

The new update supports a screen resolution of 3,980 x 2,160 – also known as 4K. It offers more than just expressive presentations on large showroom monitors. It also automatically calculates the menu for each individual resolution or class of device. Higher resolutions in the future, such as 8K, are also supported.

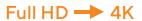

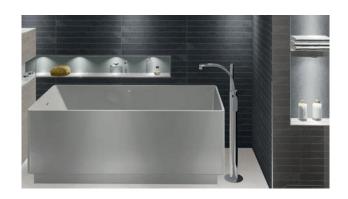

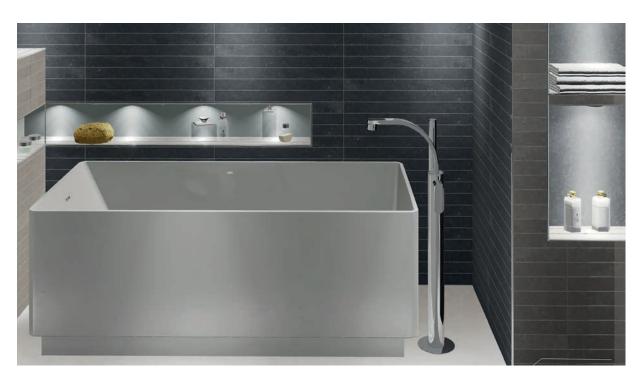

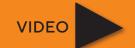

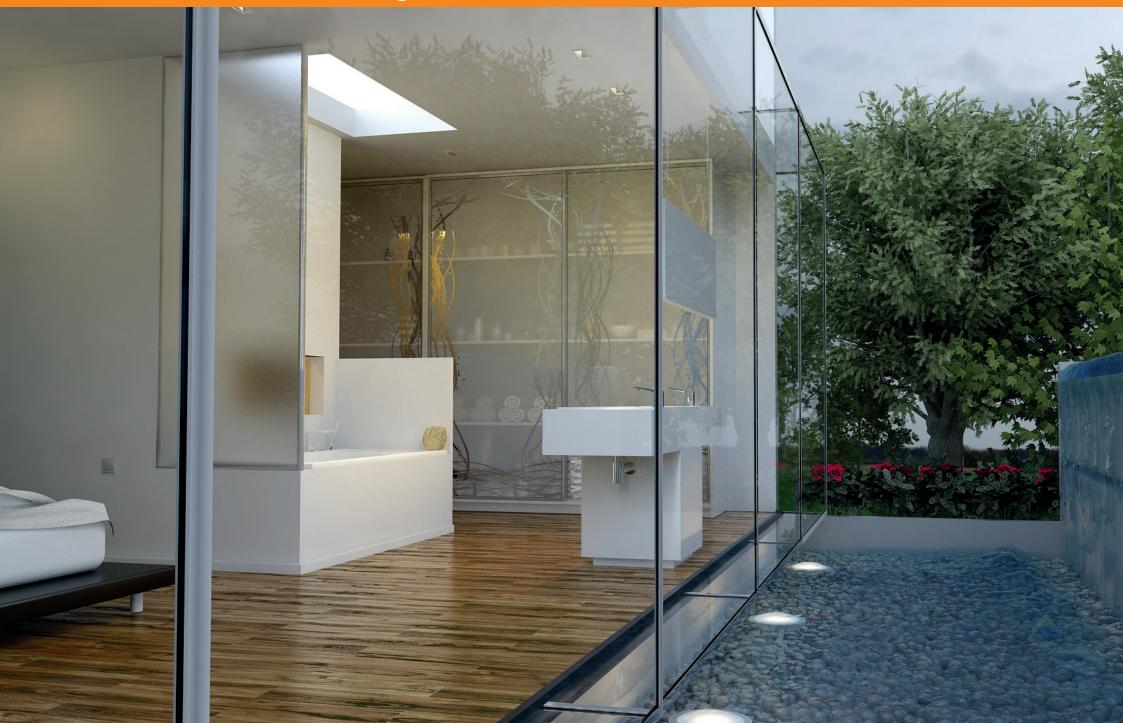

### **ViSoft Premium in quick function**

The ViSoft Premium consulting mode is a new function, designed for the initial sales consultation and selection, directly in the showroom. It only shows the planning interface and the page browser. Besides enabling the quick presentation of the variations and alternatives, the consulting mode uses the largest possible screen surface.

Under File - Settings - Side Browser, the filters that will be visible on the page browser are selected as soon as the Consulting Mode is activated.

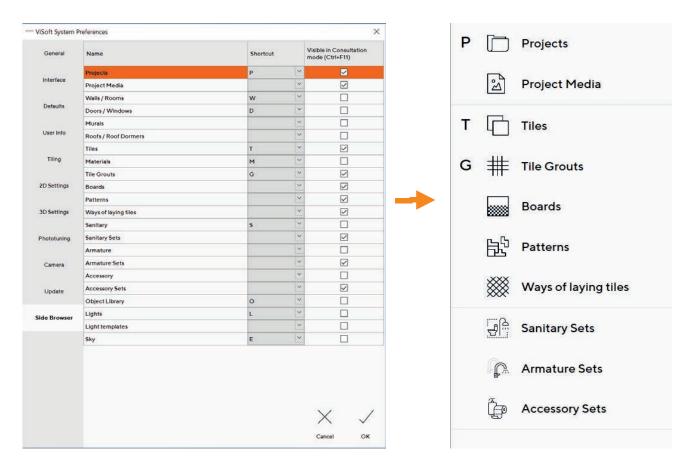

The consulting mode is activated with the key combination "Ctrl + F11".

The side browser is shown in 3D, in full size.

You can end the consulting mode with ESC or Ctrl + F11.

#### Tile filter

In the side browser, tiles can be filtered according to format, colour and surface. By applying this filter, tile variations can be shown quickly. You can apply the filter by right-clicking on the tile. In this way, different variations can be shown very quickly.

The same format - different colours and surfaces.

The same colour - different formats and surfaces.

The same surface - different formats and colours.

This simplifies and speeds up the decision-making process.

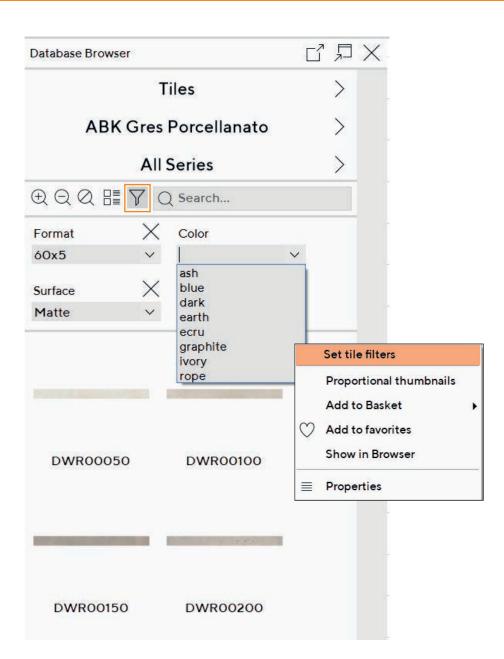

### Laying patterns

A new side browser function enables viewing and selecting of various tile-laying patterns. Select the pattern and click on the wall that is to be tiled according to that pattern.

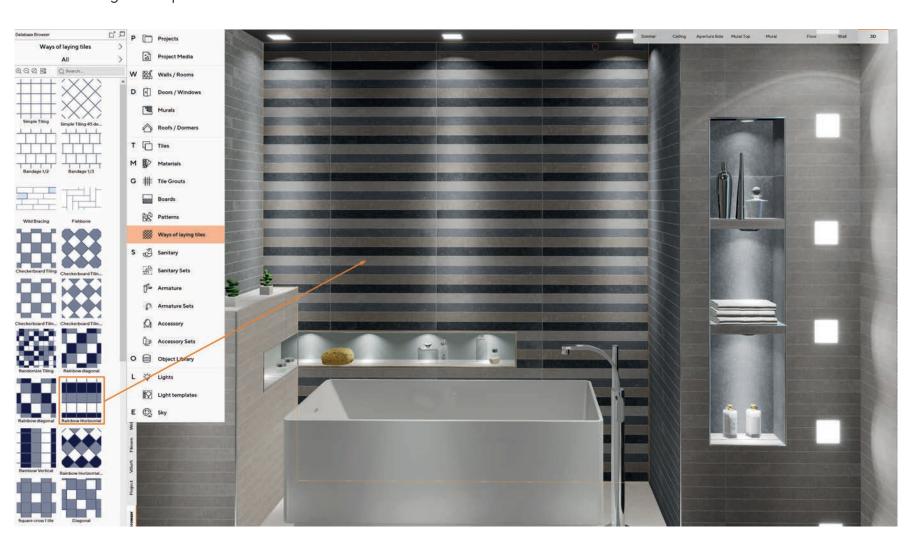

### **Grouting colors**

The color of the grouting can be changed with a single click.

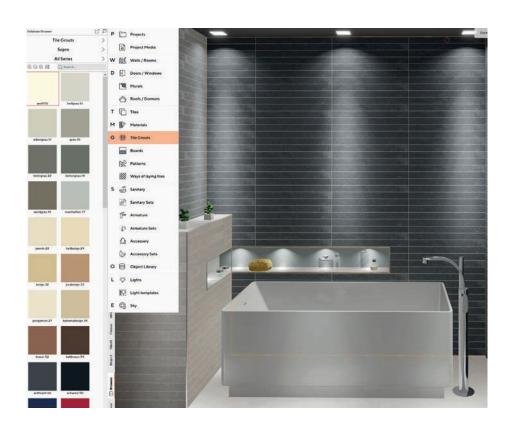

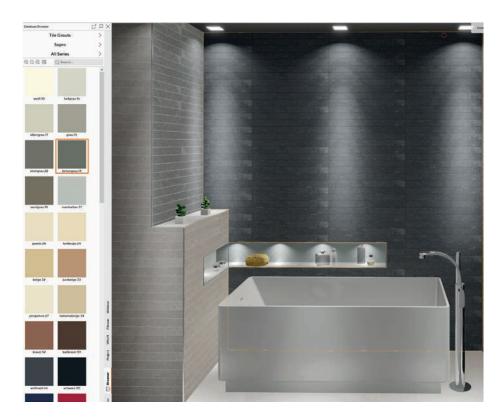

## New Side Browser Functions

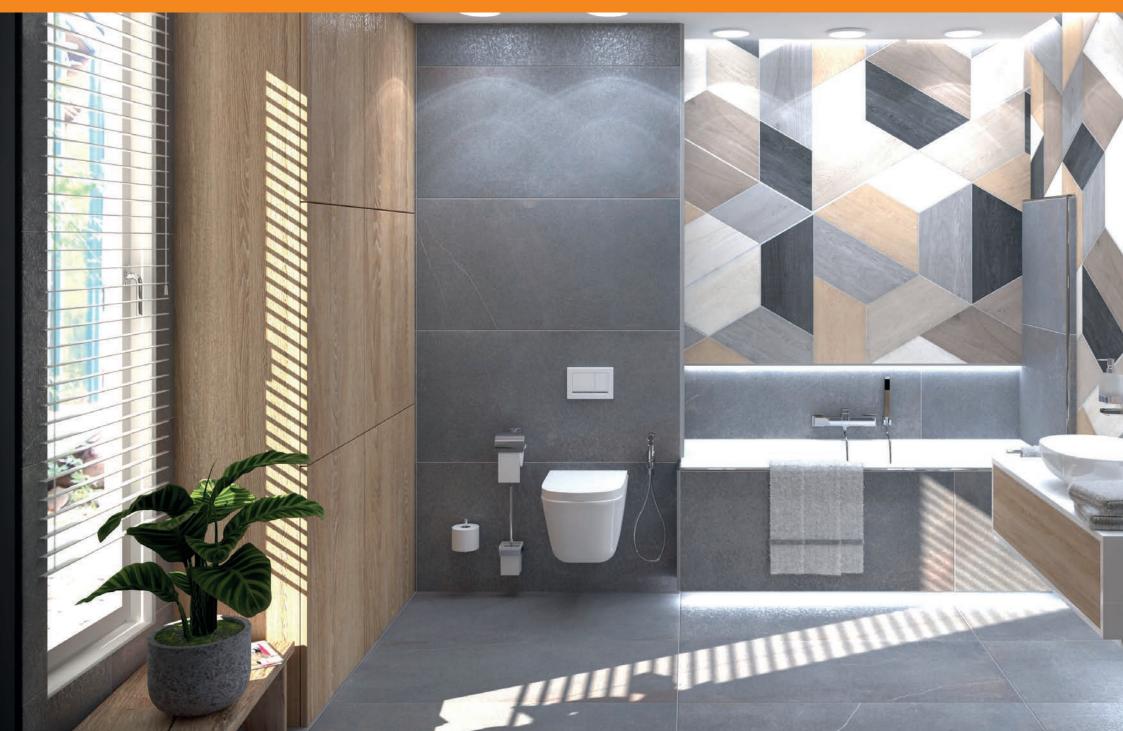

### Sky

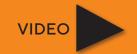

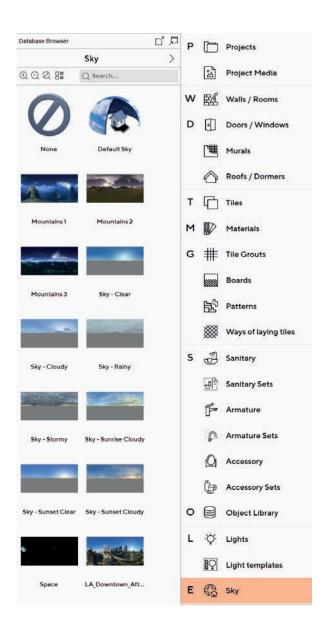

#### The outdoors

There is a new side browser function that contains pre-defined sky and outdoor images that can be positioned with the Drag&Drop function or by double clicking.

For partial views, the sky / outdoor image can be oriented via the "Align to View" function, according to the chosen camera angle.

For a spherical view, an all-round landscape (360 x 180 Grad) is generated. Here, no orientation is required.

The preferred outdoor scene can be saved as default, under File/Settings/3D.

You can import your own images, as usual, via View - Light - Sun & Sky. They are then available in your side browser.

### Project Media

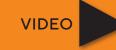

### All images and panoramas at a glance

In the side browser, there is a new function – "Project Media" – where all the saved images and panoramas (Realtime-3D and Photo Tuning) for the project are shown as preview images. They can be selected by clicking on them, and they are shown in large format.

If the manufacturer of the sanitaryware included in the plan provides line drawings of the articles, they are also available in the project media.

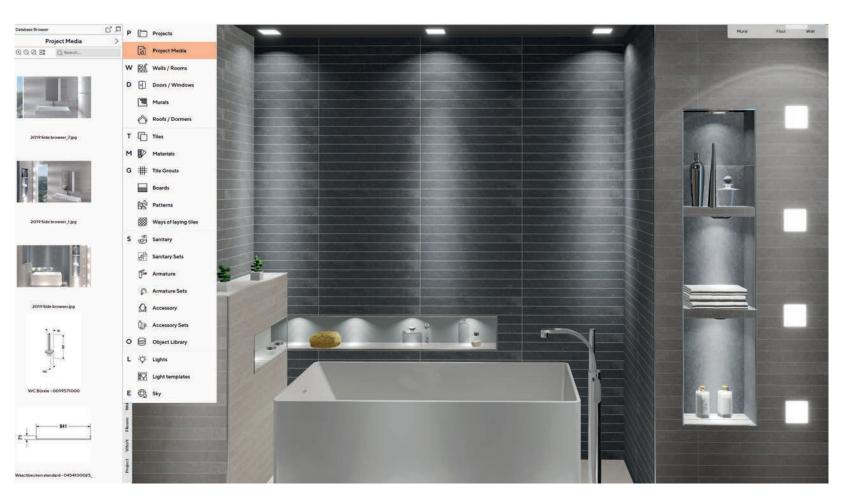

#### 17

## **Light Templates**

### **Optimal illumination of rooms**

In the side browser, there is a new function "Light Templates" which automatically positions ceiling lights. This function automatically positions an appropriate number of lights in the right positions to suit the size of the room.

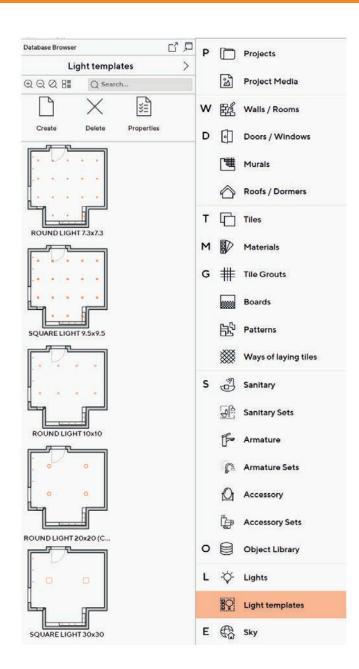

**VIDEO** 

## **Enhancement of the Output Plans**

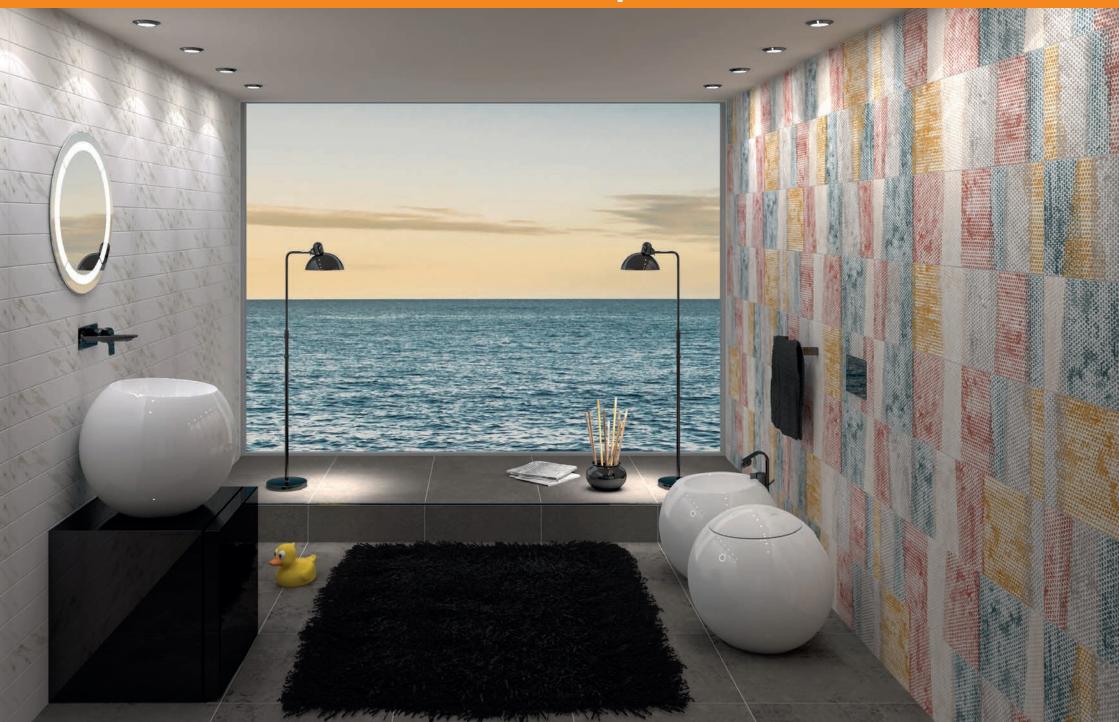

### 19

## Electrical Ceiling Plan

#### **Creation of electrical plans**

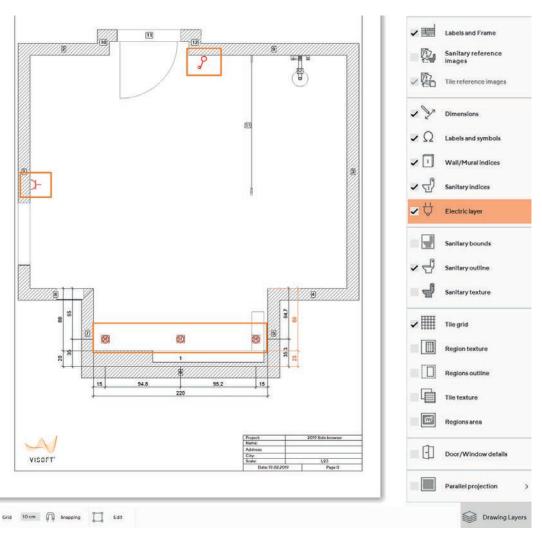

You can position the ceiling lights in the 3D view and then switch to the output plan.

**VIDEO** 

The symbols for the light source appear under Output - Plan - Ceiling.

Light switches and sockets are also shown as symbols in the electrical plan.

### Silicone Grouting

#### Detailed list in the output plan

Under Output - Part List - Material, the brand, description and order number of the pre-selected silicone grouting and the required amount to be ordered are also listed.

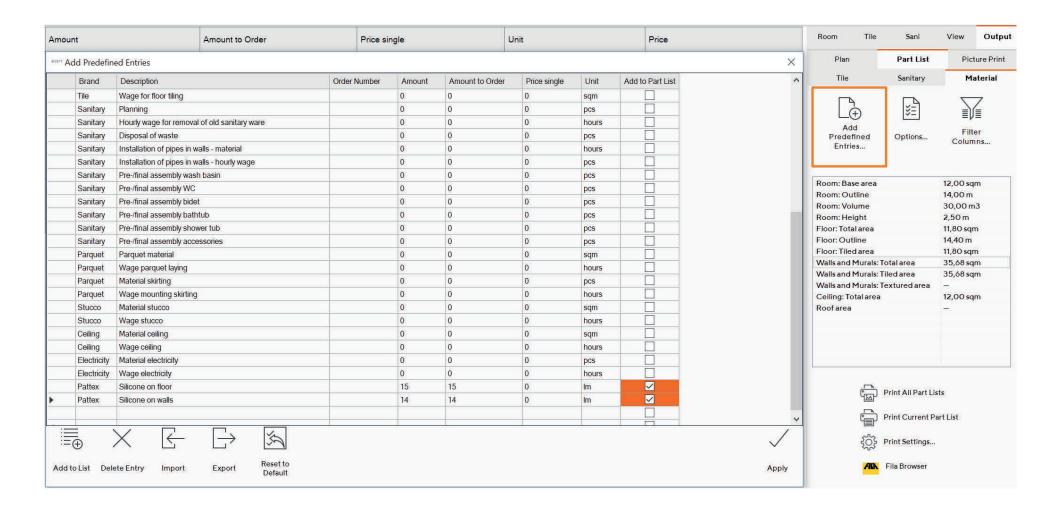

### Plaster and Paint

### Detailed list in the output plan

Under Output - Part List - Material, the brand, description and order number of the pre-selected wall and ceiling paint or plaster and the required amount to be ordered are also listed.

| Material | Brand   | Description                 | Order Number     | Amount  | Amount to Order |
|----------|---------|-----------------------------|------------------|---------|-----------------|
|          | Sopro   | DF10® DesignFuge Flex (OPZ) | steingrau 22     | 5.58 kg | 6               |
|          | Sopro   | DF10® DesignFuge Flex (OPZ) | heligrau 16      | 8.08 kg | 8               |
|          |         |                             | Default sie glue | 210 kg  | 210             |
| 0        | Brillux | 09.06.12<br>Wall material   | 09 06 12         | 10 sqm  | 10              |
| @        |         | Ceiling material            | Ceiling material | 12 sqm  | 12              |
|          | Pattex  | Silicone on floor           | 117              | 14 lm   | 14              |
|          | Pattex  | Silicone on walls           | 118              | 10 lm   | 10              |

## Improved Photo Tuning

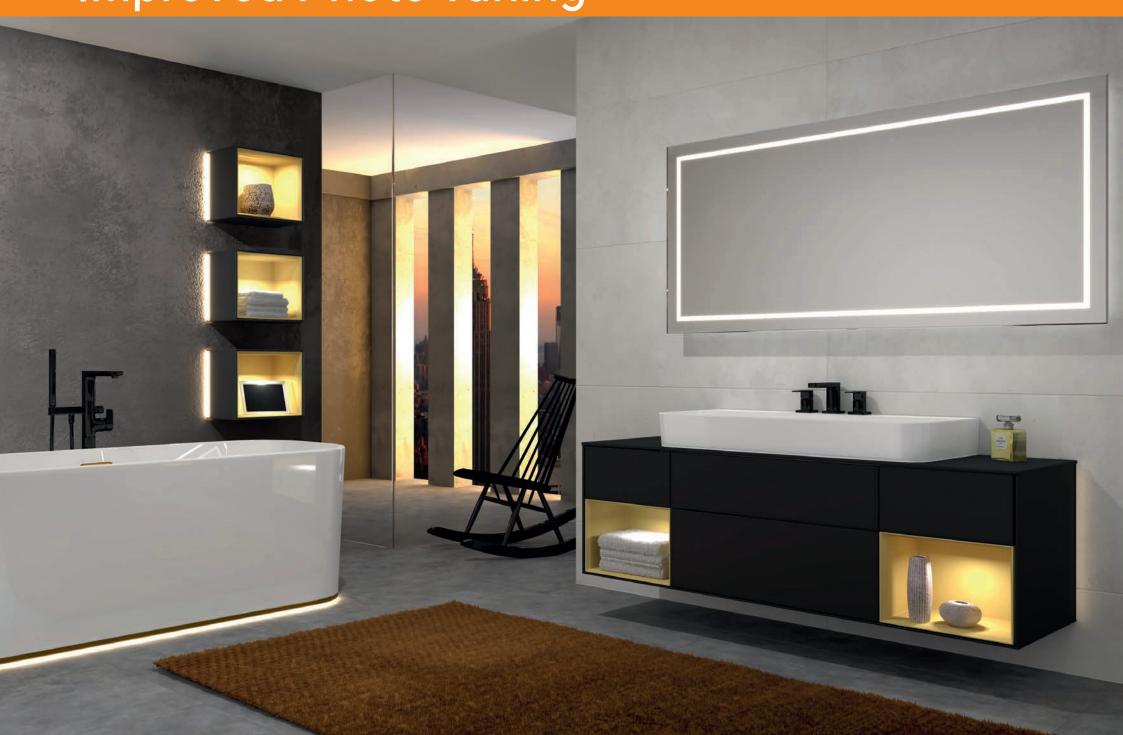

### Queue

### Improved rendering queue

#### Moving tasks into the rendering queue

Tasks can be moved up or down in the V-Ray processing queue at the click of a button. You can also drag the tasks to another position in the rendering queue.

#### Importing and exporting tasks

Tasks in the V-Ray rendering queue can be saved as \*.pttask files in order to import them to another PC on which ViSoft Premium is installed.

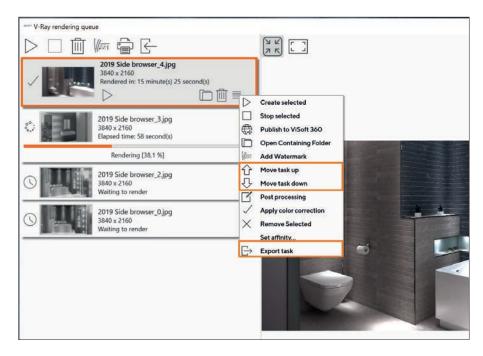

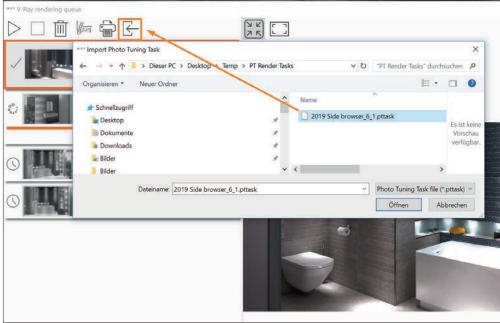

### **Color Correction**

### **Changing color settings**

Color correction: The color settings for V-Ray rendering tasks that have already been completed can be changed. Select the required processes and right-click with the mouse to select "Show Corrections Control". Now select a pre-created color correction template and open it. The template will be applied to all of the pre-selected processes.

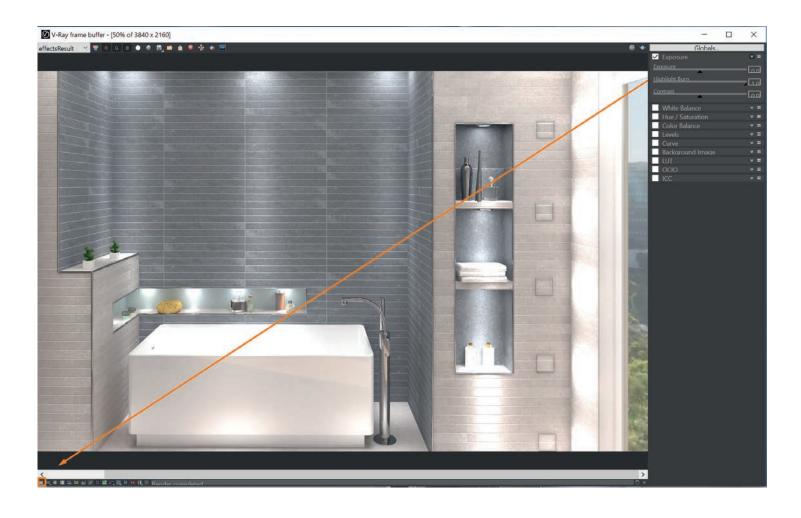

# New Features and Improvements

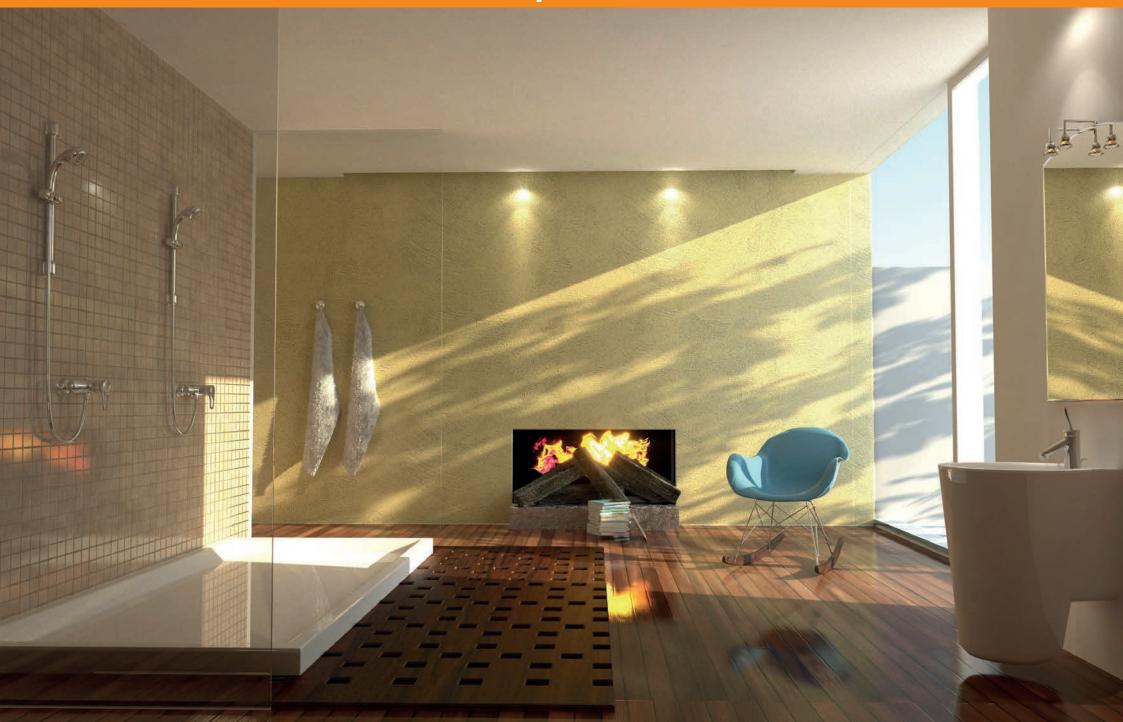

## **Chain Lights**

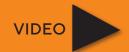

#### Creation and processing of chain lights

With the new version, it is possible to position lights in a straight line. To do so, click on Light Source and draw a straight line by holding down the left button of the mouse. If the distance exceeds 150cm, another light will automatically be placed into the row. Afterwards you can delete individual lights and the distance between the remaining lights will be adjusted automatically.

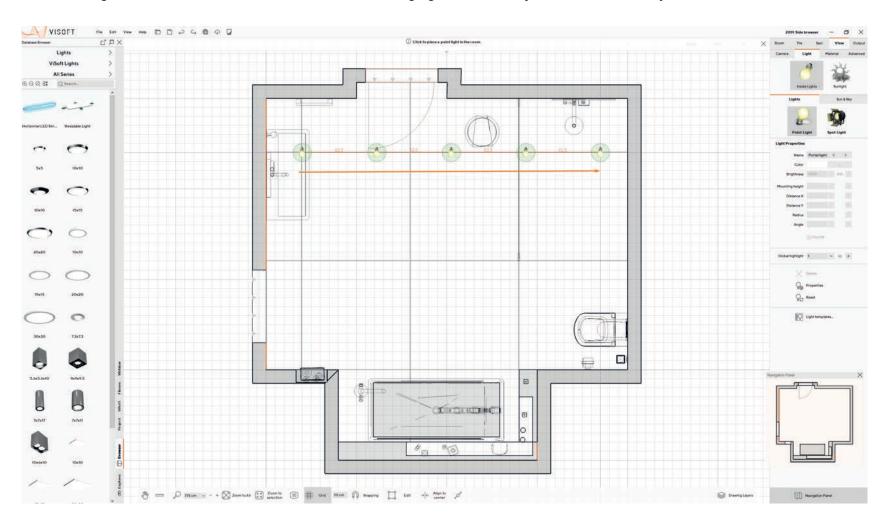

## Integrated Sketchup Browser

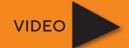

#### **Direct access to Sketchup**

In the sanitary browser, you have direct access to Sketchup objects. Save them under "Custom Objects" or position them immediately.

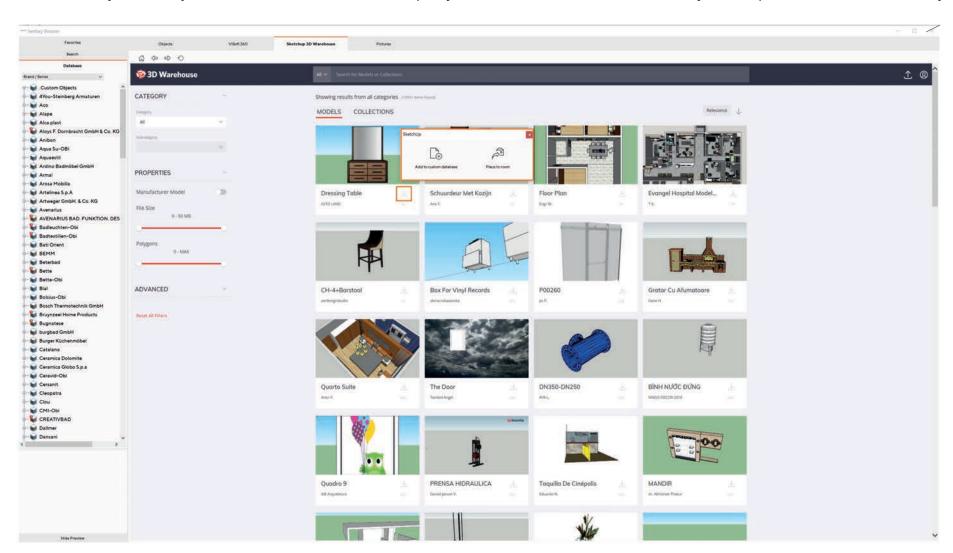

## Tile Cutting

### Diagonally laid tiles in the part list

The offcut of diagonally laid tiles is indicated very accurately in the part list.

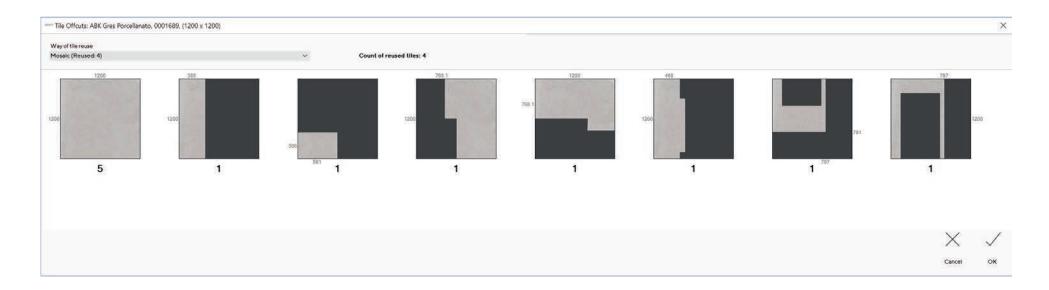

## Improved Interlocking

#### Modules of non-rectangular tiles

This function enables you to create a module of any tiles that are imported into your "Custom Tiles" as PNG files. The background is hidden, and it does not overlap the neighbouring tile images. Your "Custom Tiles" can be mixed with tiles from the database.

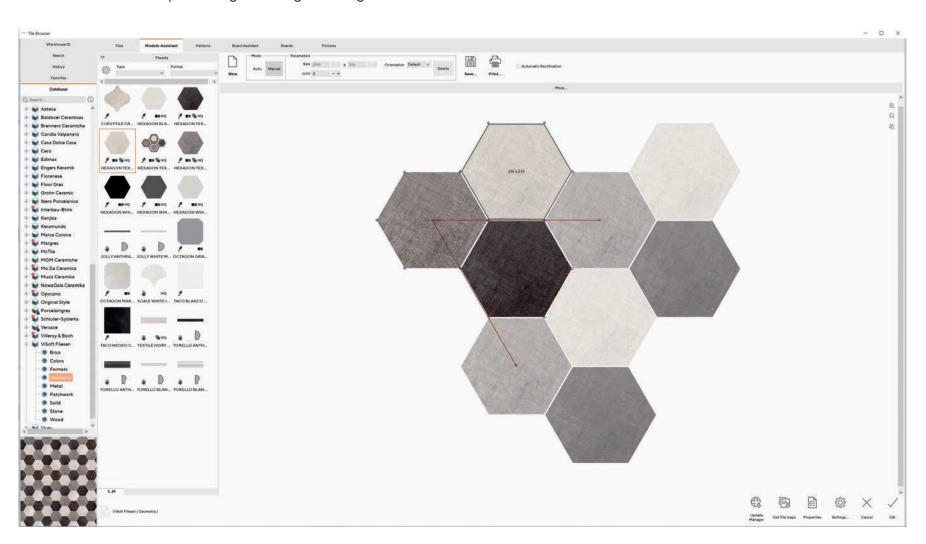

## Other New Features

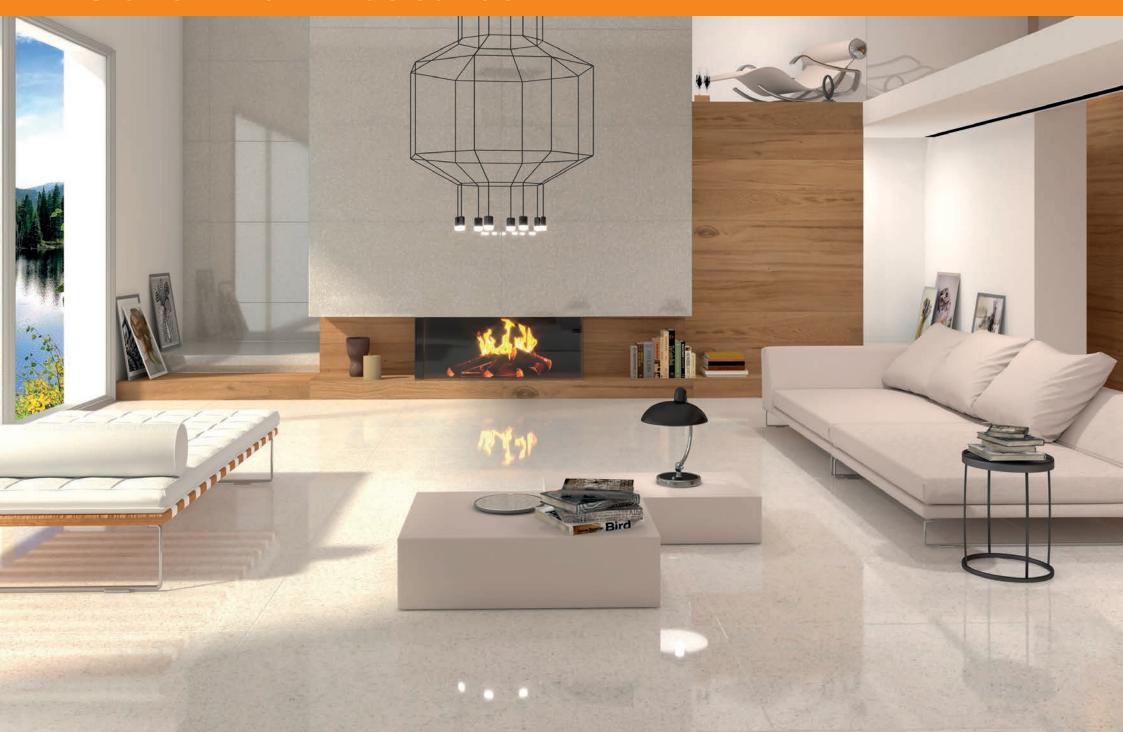

31

### Other New Features

More realistic standard lighting

**Project search across all directories** 

**Standard memory path for images** 

**Export of EAN codes to GAEB** 

**Orthogonal camera** 

Save projects in read-only format

**Automatic read-only format of open network projects** 

Multiple uploads from the media browser

Standard correction of the mounting height of the washbasins

Standard sets for fast layout of sanitary, armature and accessory

Cross-manufacturer search, according to type of sanitary ware

Sorting of the sanitary database according to product type

Tiles can be calculated per box

**Preview images rendered with V-Ray** 

### Good Luck with ViSoft Premium 2019!

### Support

Phone: +49 (0) 7031 49165 99

E-Mail: support@visoft.de

### Information

### Training videos

www.youtube.com/user/ViSoftGmbHTV

#### www.visoft360.com

Sharing platform for our customers with download options for the program, tiles, sanitary and information material.

#### www.visoft.de

Information and links.

32